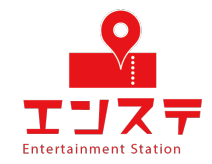

# Ensta Online-system Setup Guide (PC ver.)

If you don't have a Zoom account, start from STEP 1.

If you have a Zoom account, set it up from STEP 4.

# **table of contents**

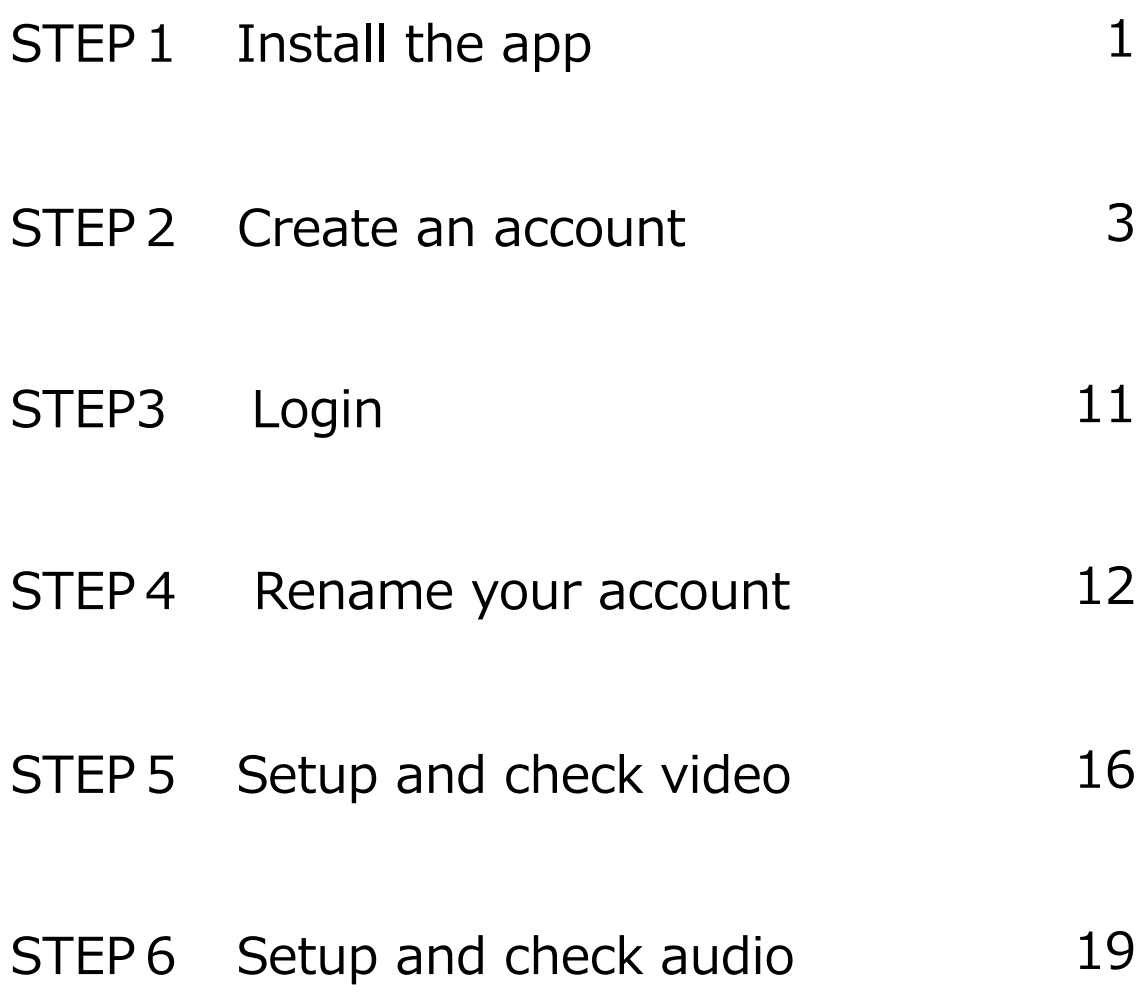

We will be using the Zoom video conferencing system for this event. Please click on the URL and install the application. [https://zoom.us/download#client\\_4meetin](https://zoom.us/download)g

Click on Download the zoom client for meetings. The download will begin.

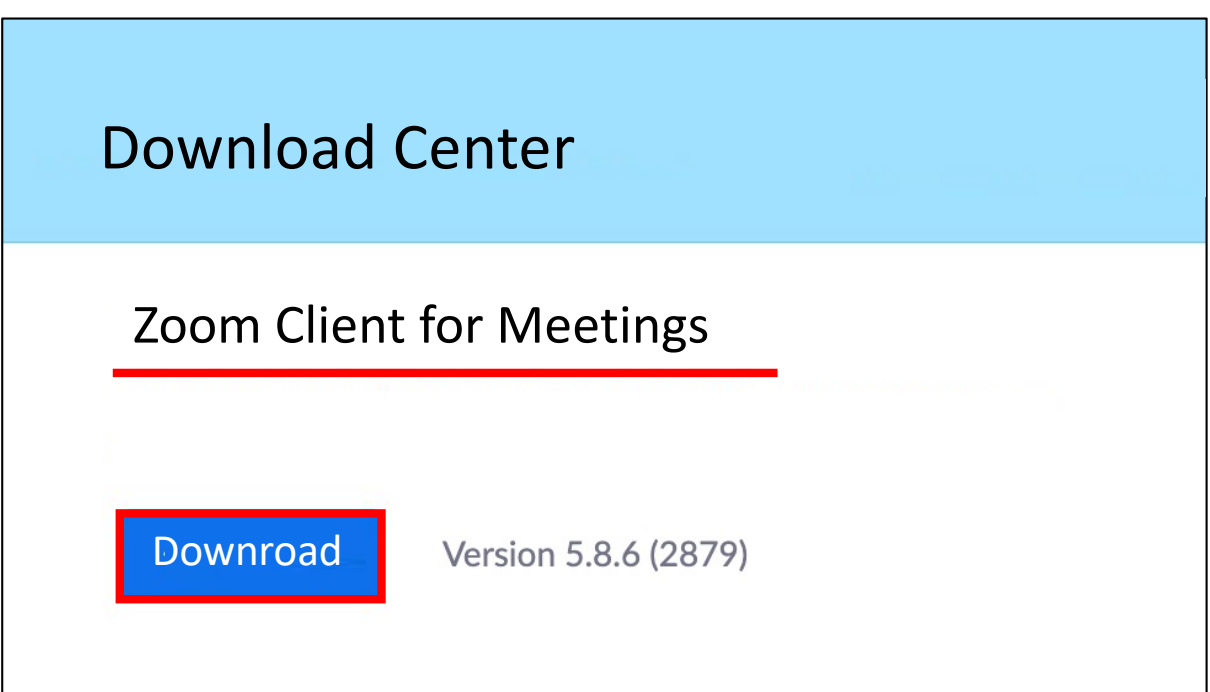

# **STEP1 Install the app**

After downloading, click "ZoomInstaller" to start the installation.

The installation will begin.

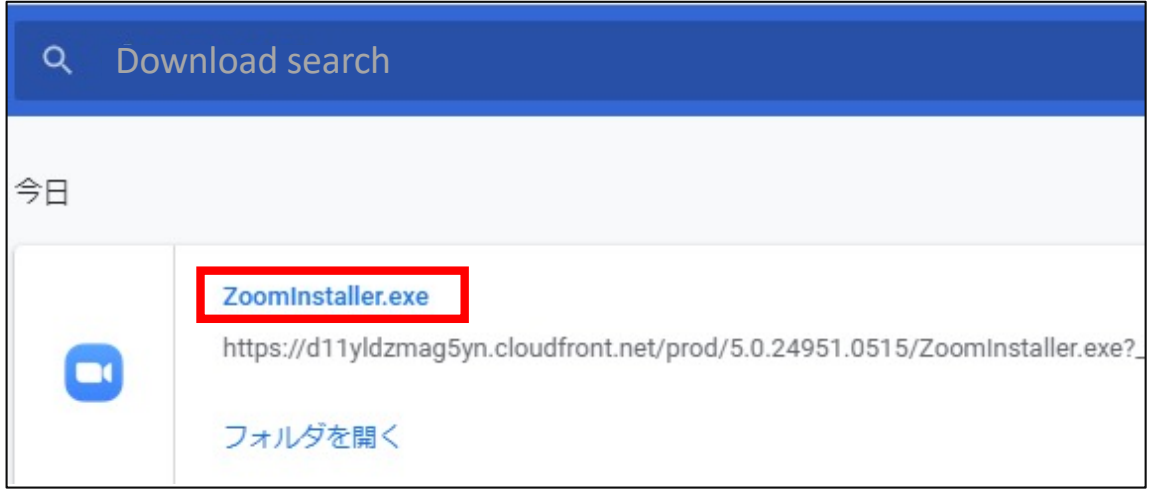

After the installation is complete, you will see the following screen to confirm that the installation is complete.

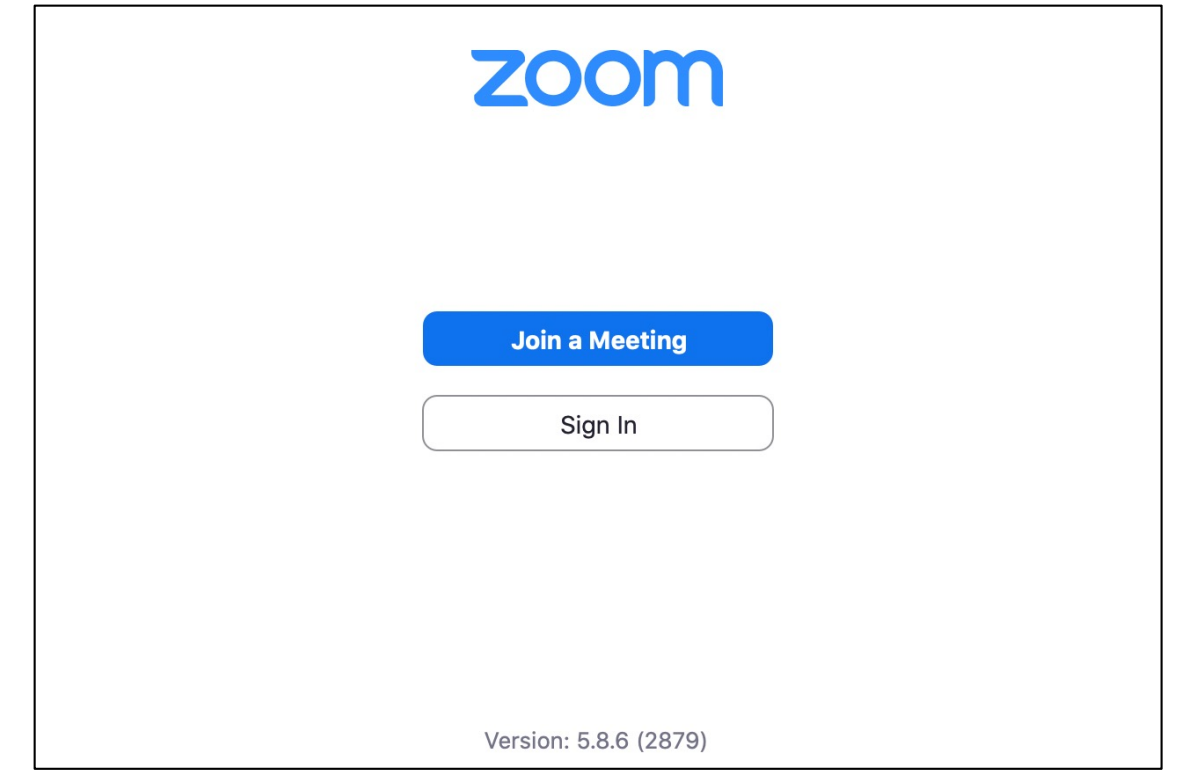

Create an account. Launch Zoom and click Sign In.

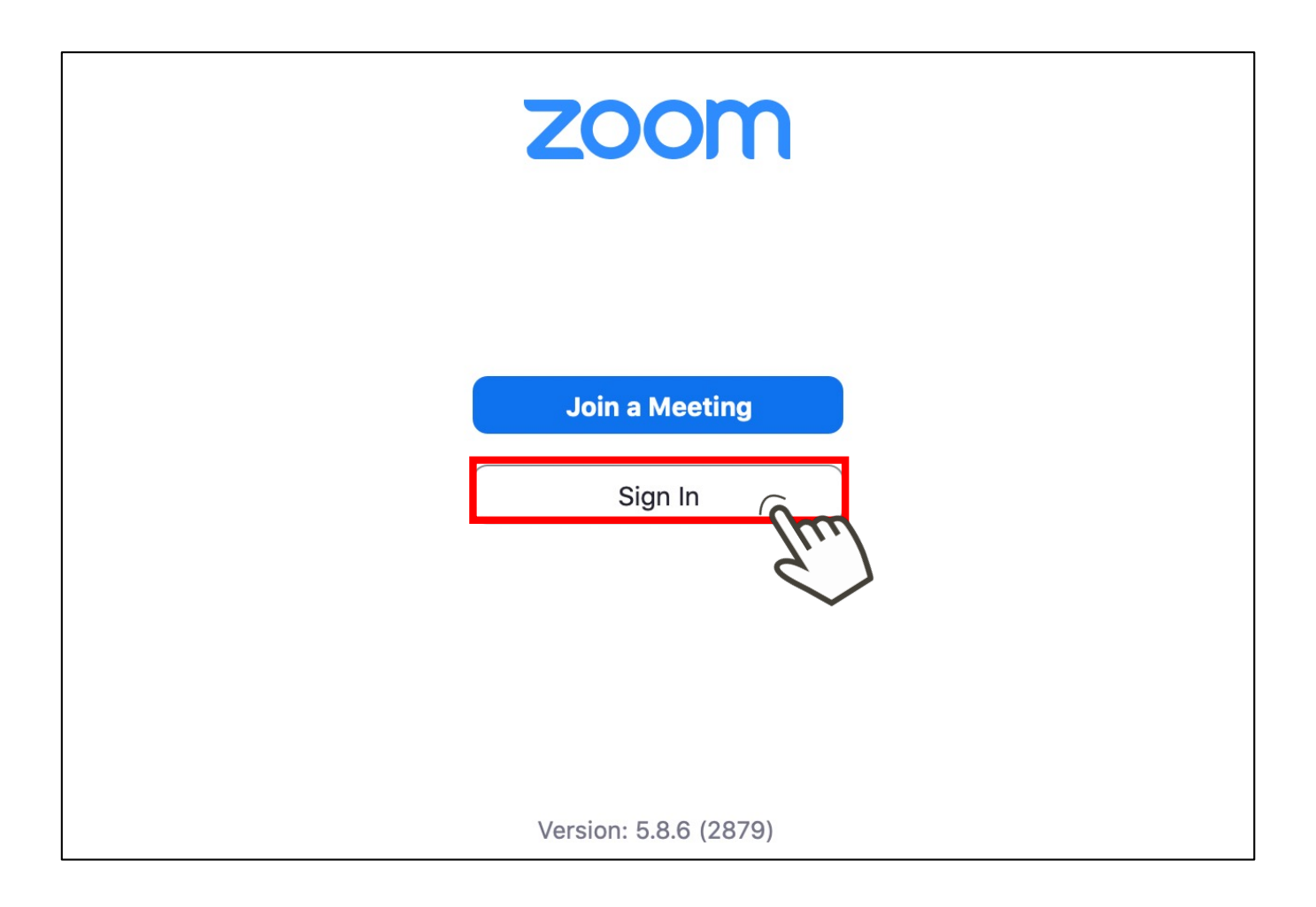

# Click on "Sign Up for Free.

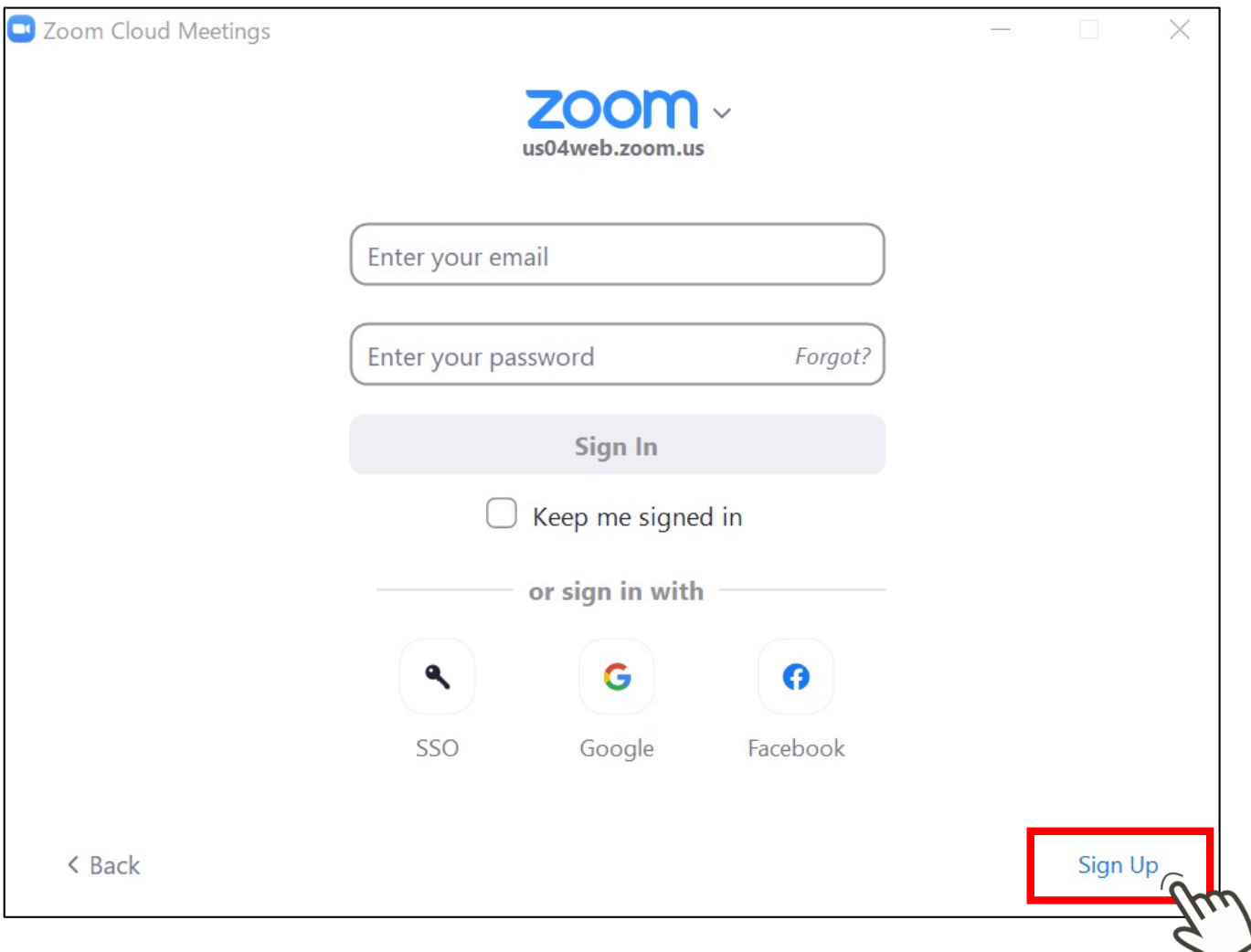

After entering your date of birth, click "Continue".

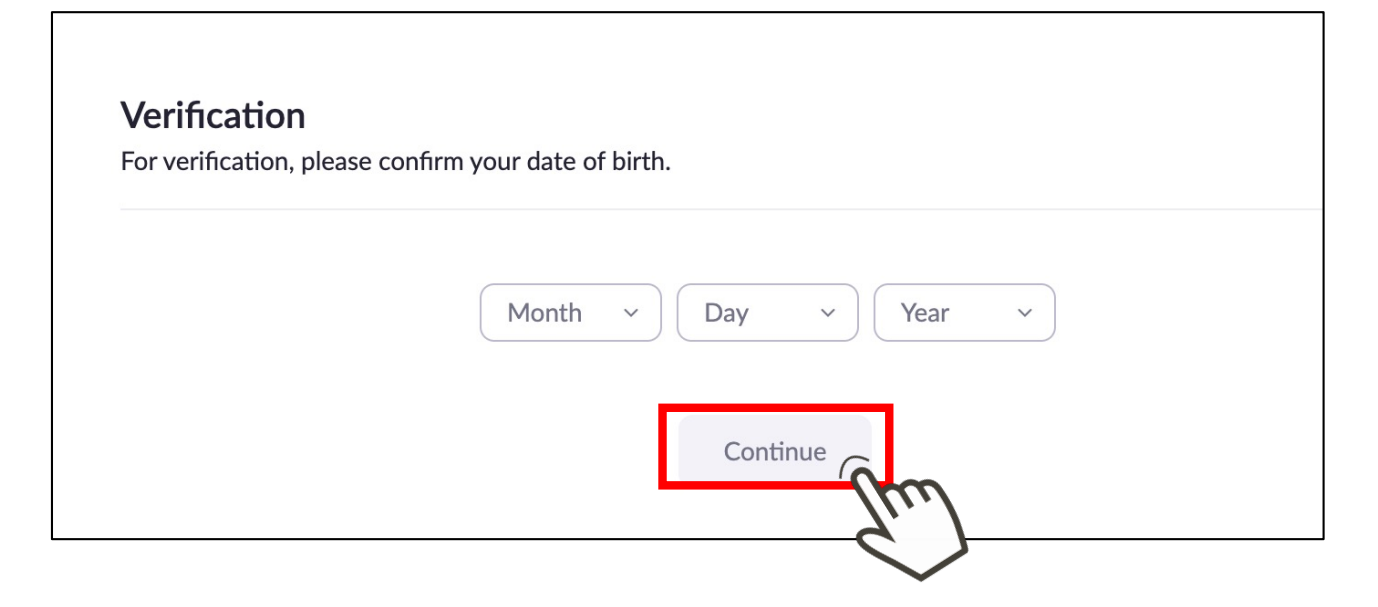

Enter your email address and click Sign Up. Click here to sign up.

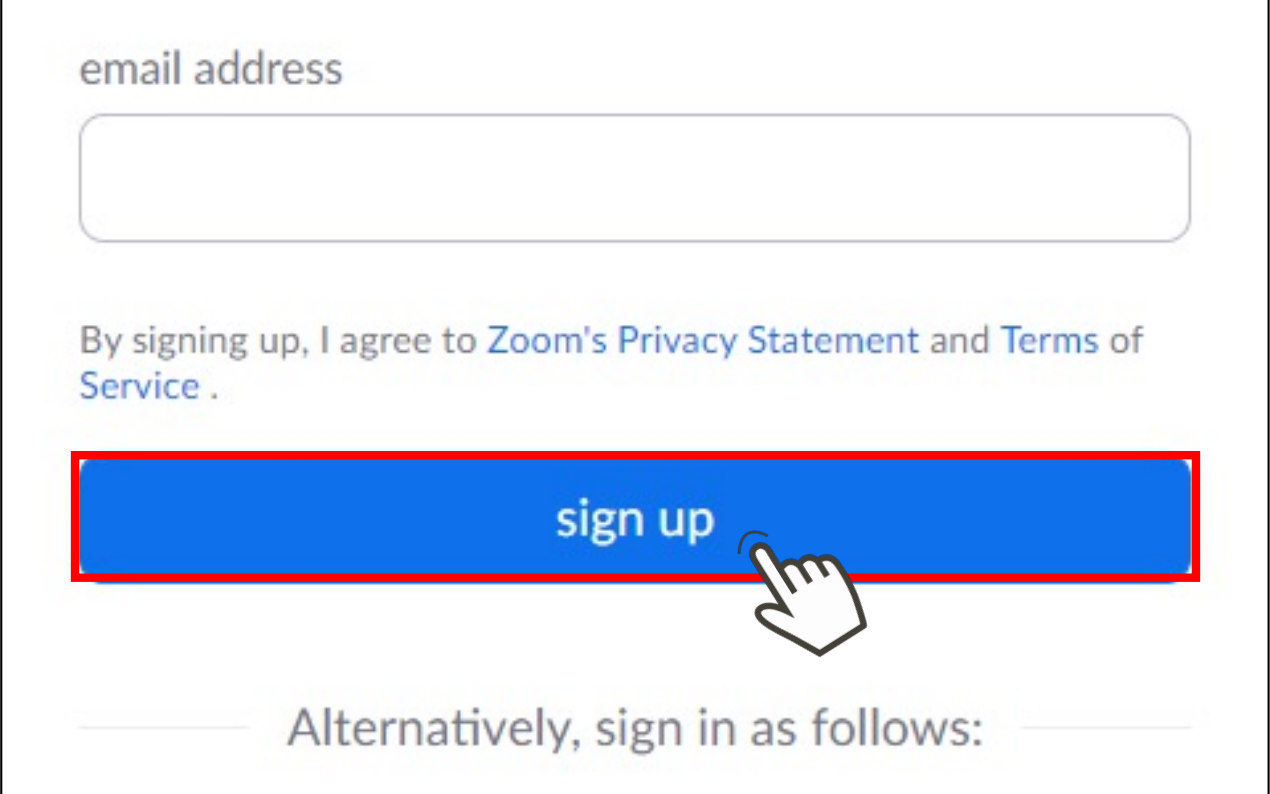

You will receive an email from zoom at the email address you registered.

Check the contents and click on your active account.

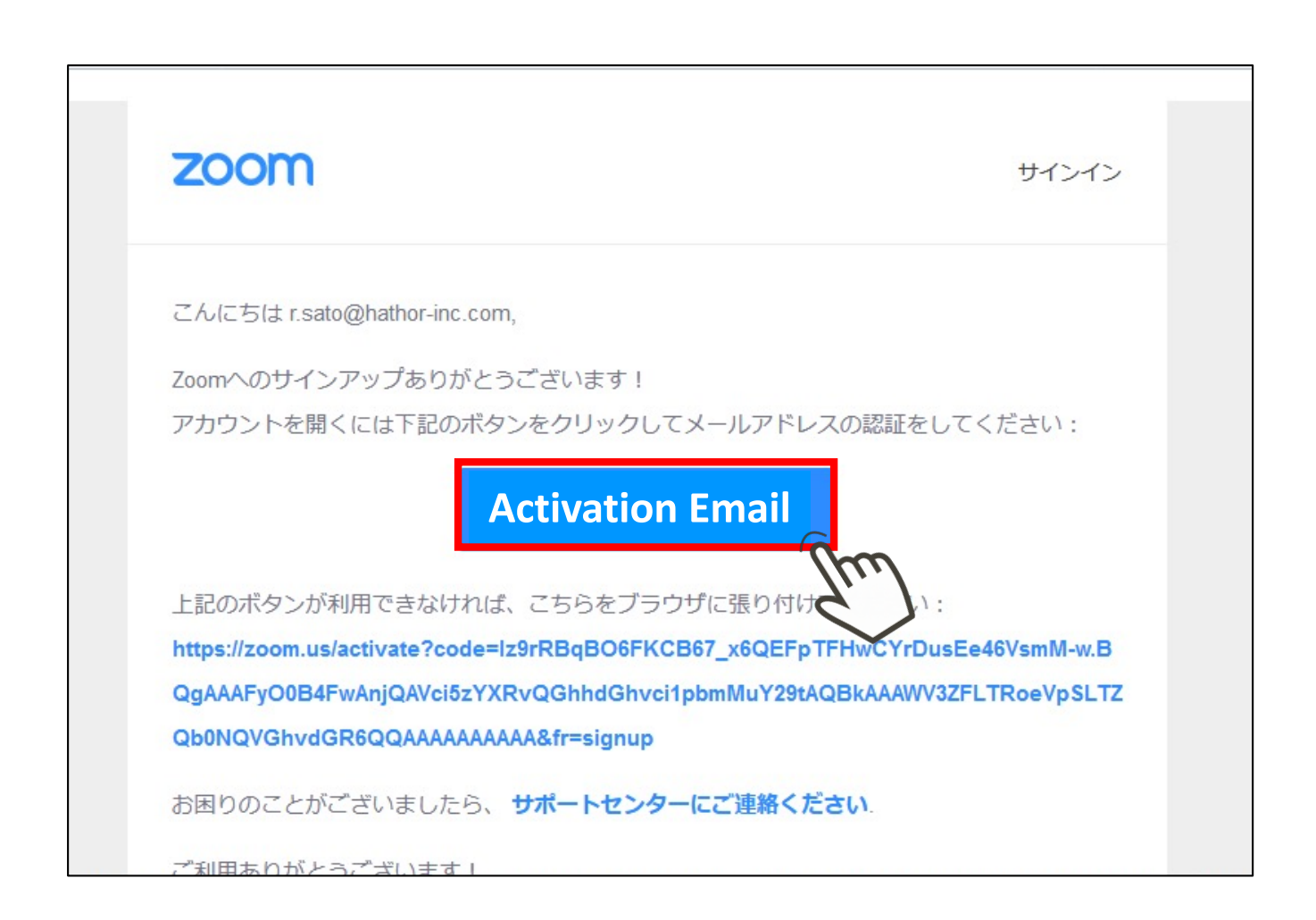

Select "No" for the option that appears and click "Continue".

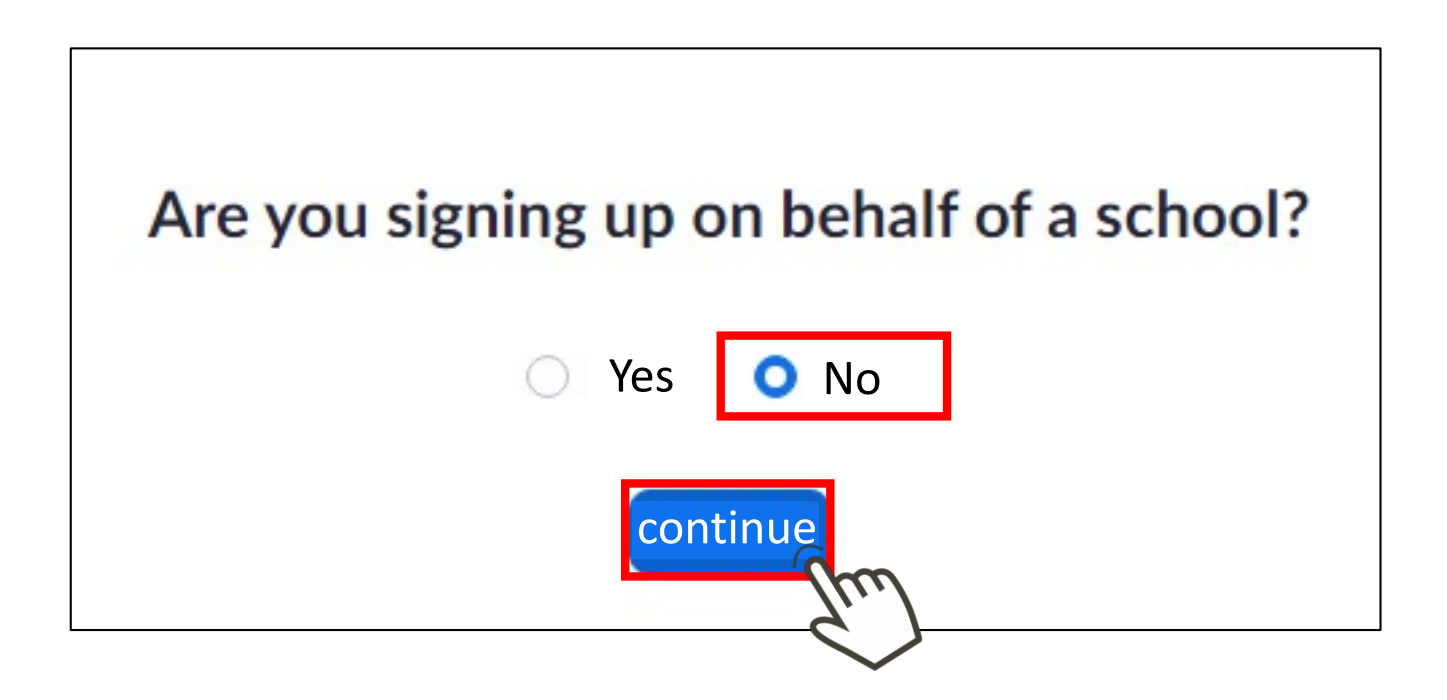

Enter your first name, last name, set a password, and click Continue.

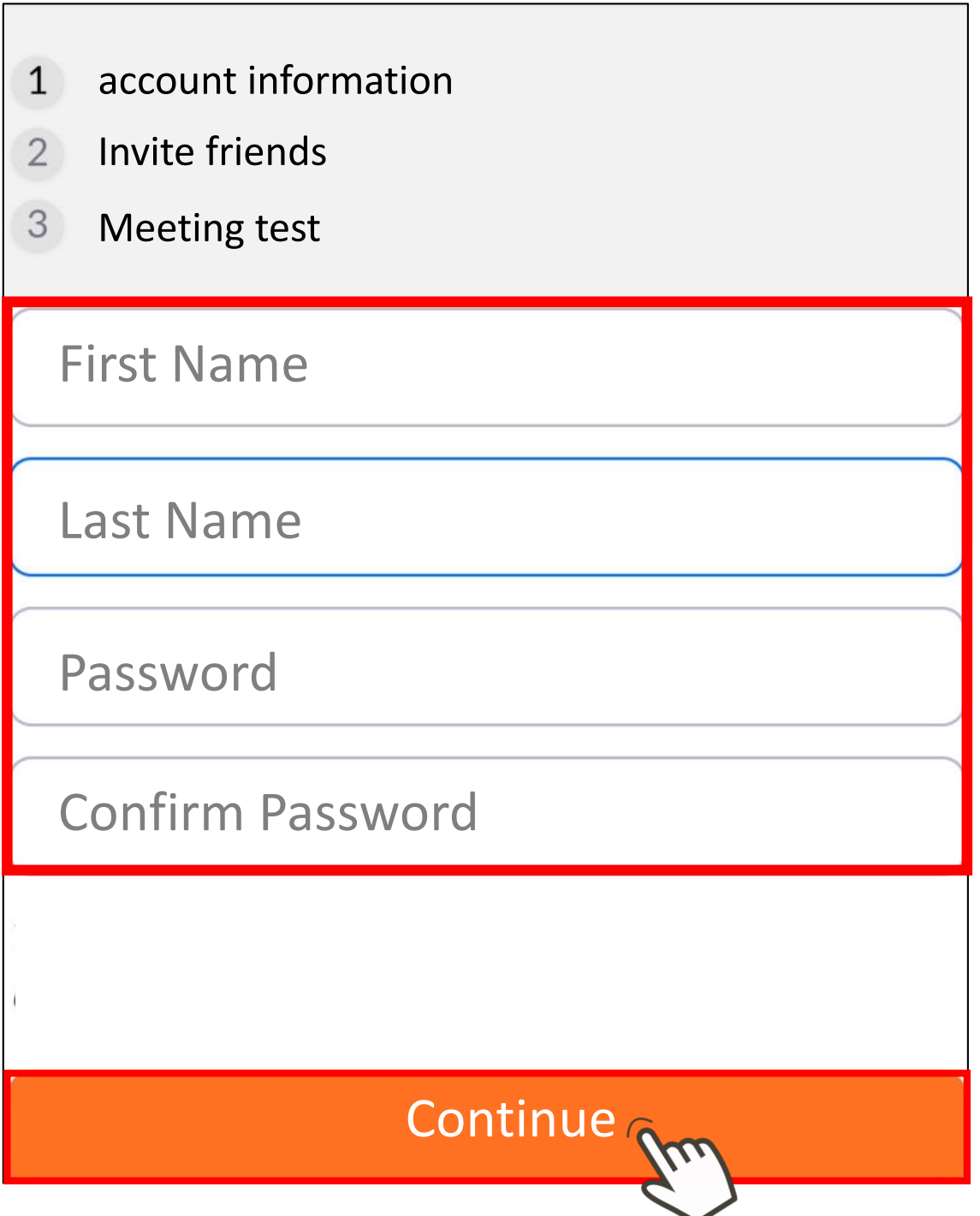

Check the "I'm not a robot" box and click Skip this step.

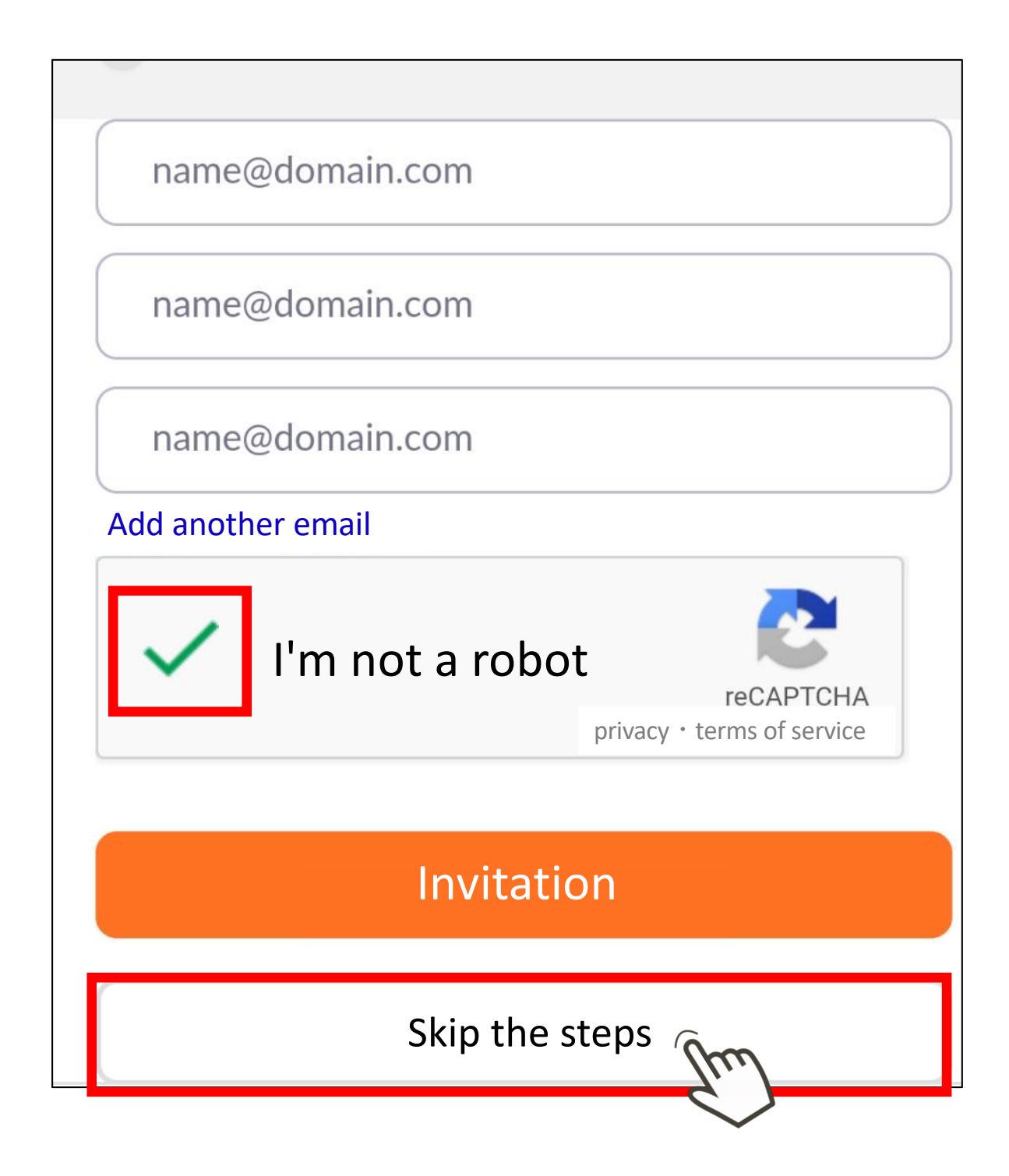

When the following screen appears, your registration is complete.

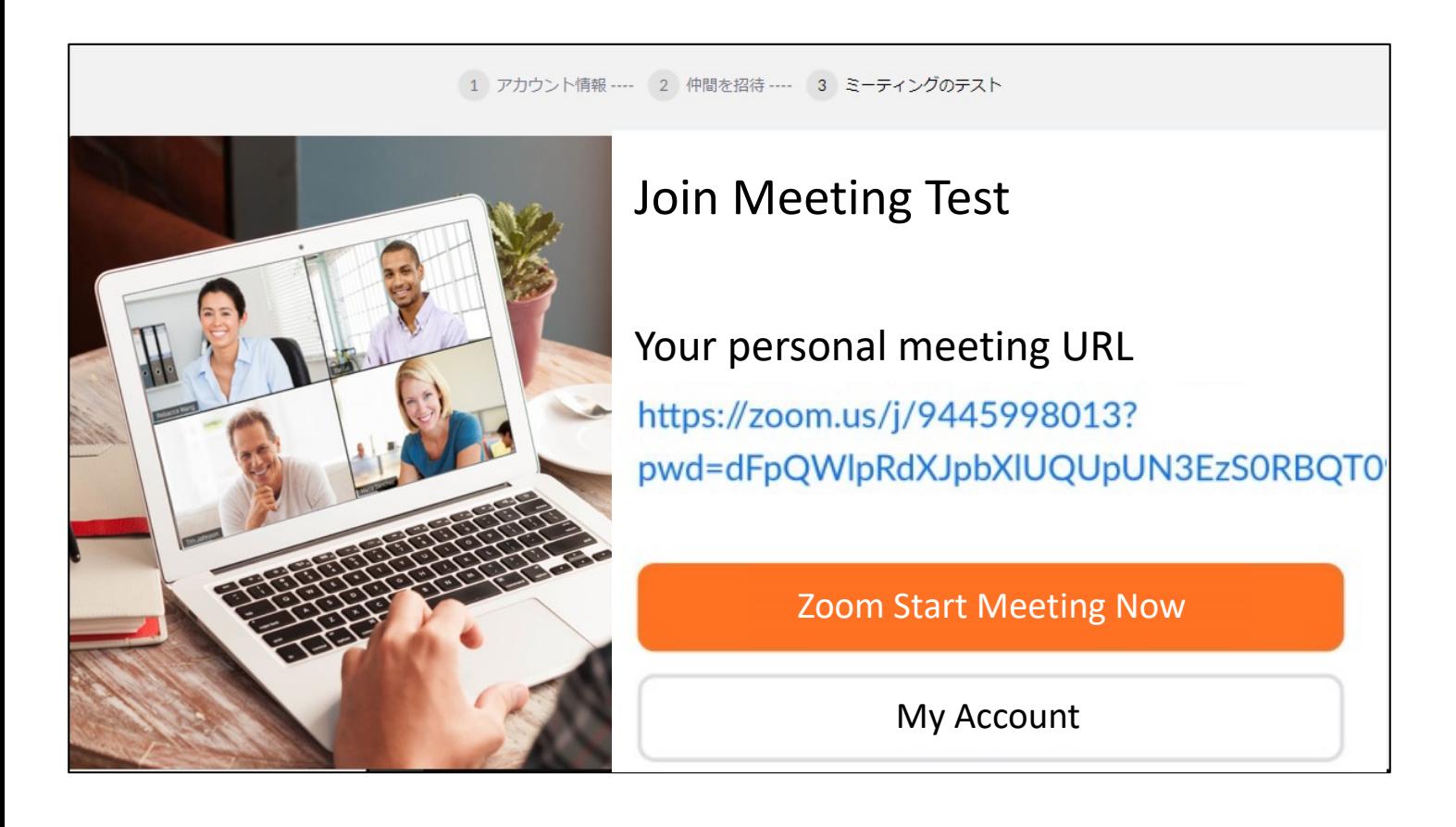

Launch Zoom and click Sign In on the top screen. When the following screen appears, enter the email address of the account you created. Email address

・Password

and click Sign In.

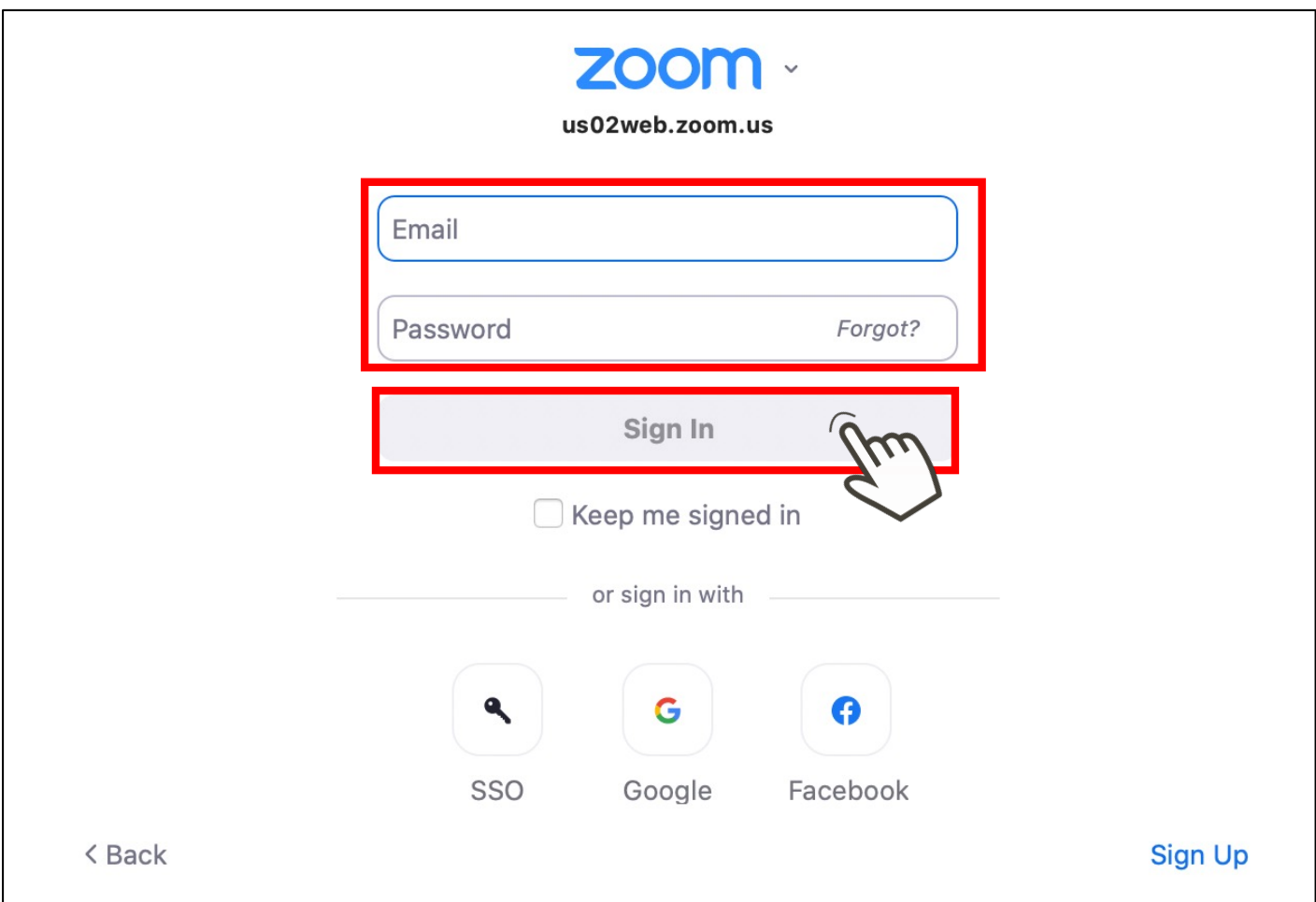

Click on the upper right icon to open the menu screen.

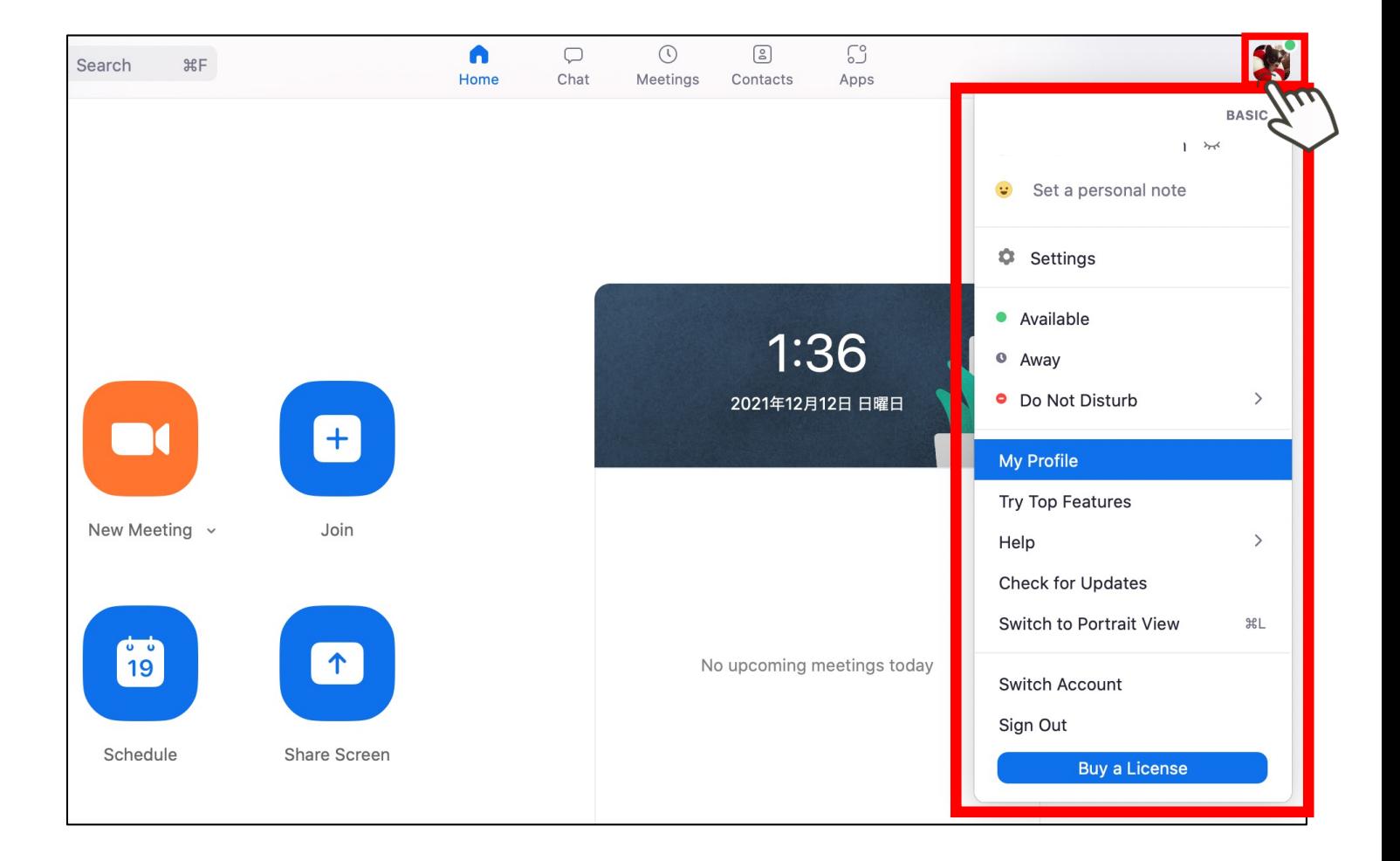

### **STEP4 Rename your account**

#### Click on your profile. If you can't find it in the menu, click **Settings**  $\rightarrow$  "Profile  $\rightarrow$  "Edit My Profile and edit your name.

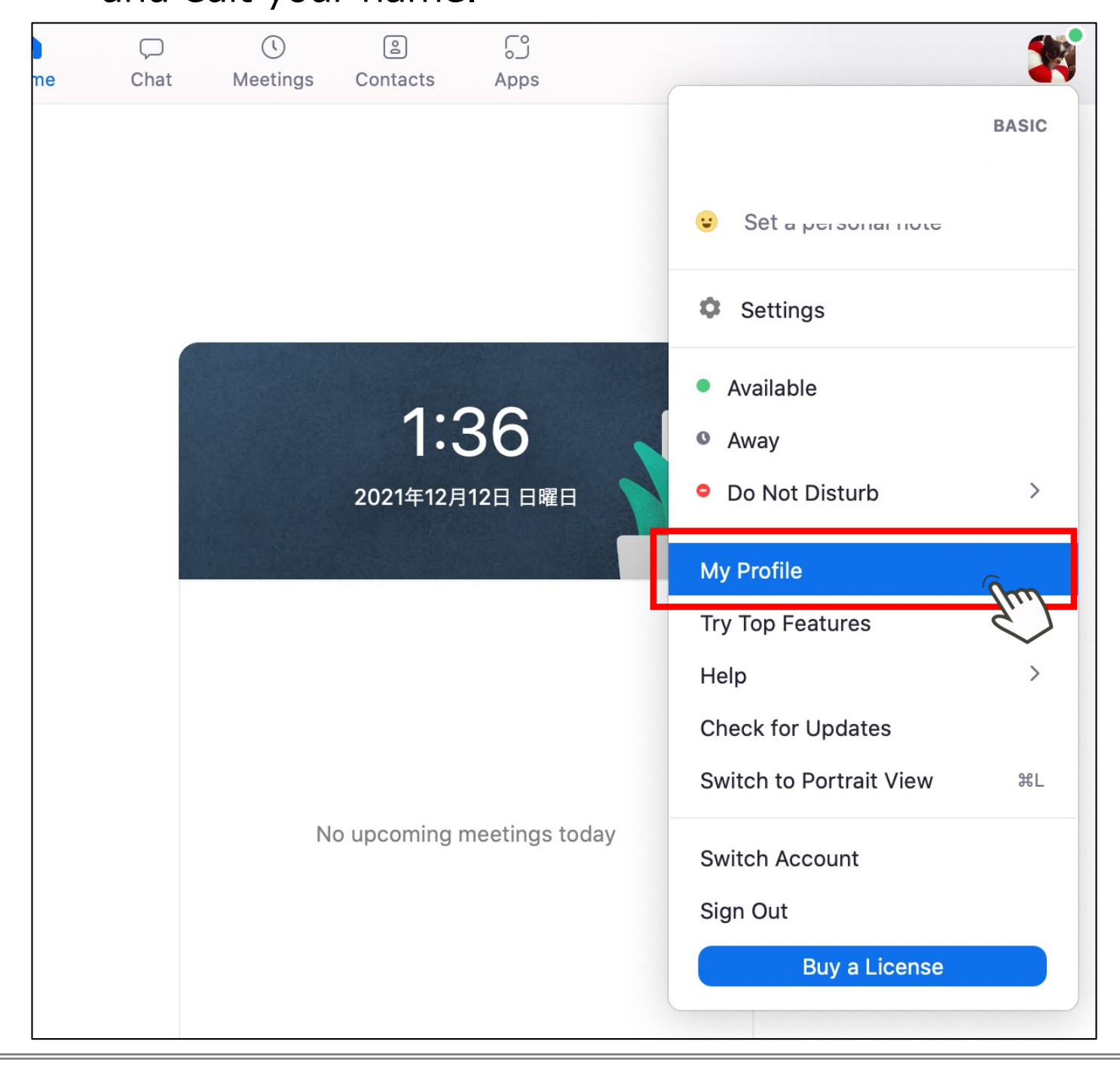

#### **STEP4 Rename your account**

A browser will launch, sign in, and then click On the page that appears Display name  $\rightarrow$  Name (full name) and enter your full name. Be sure to register the name of the participant in the online talk.

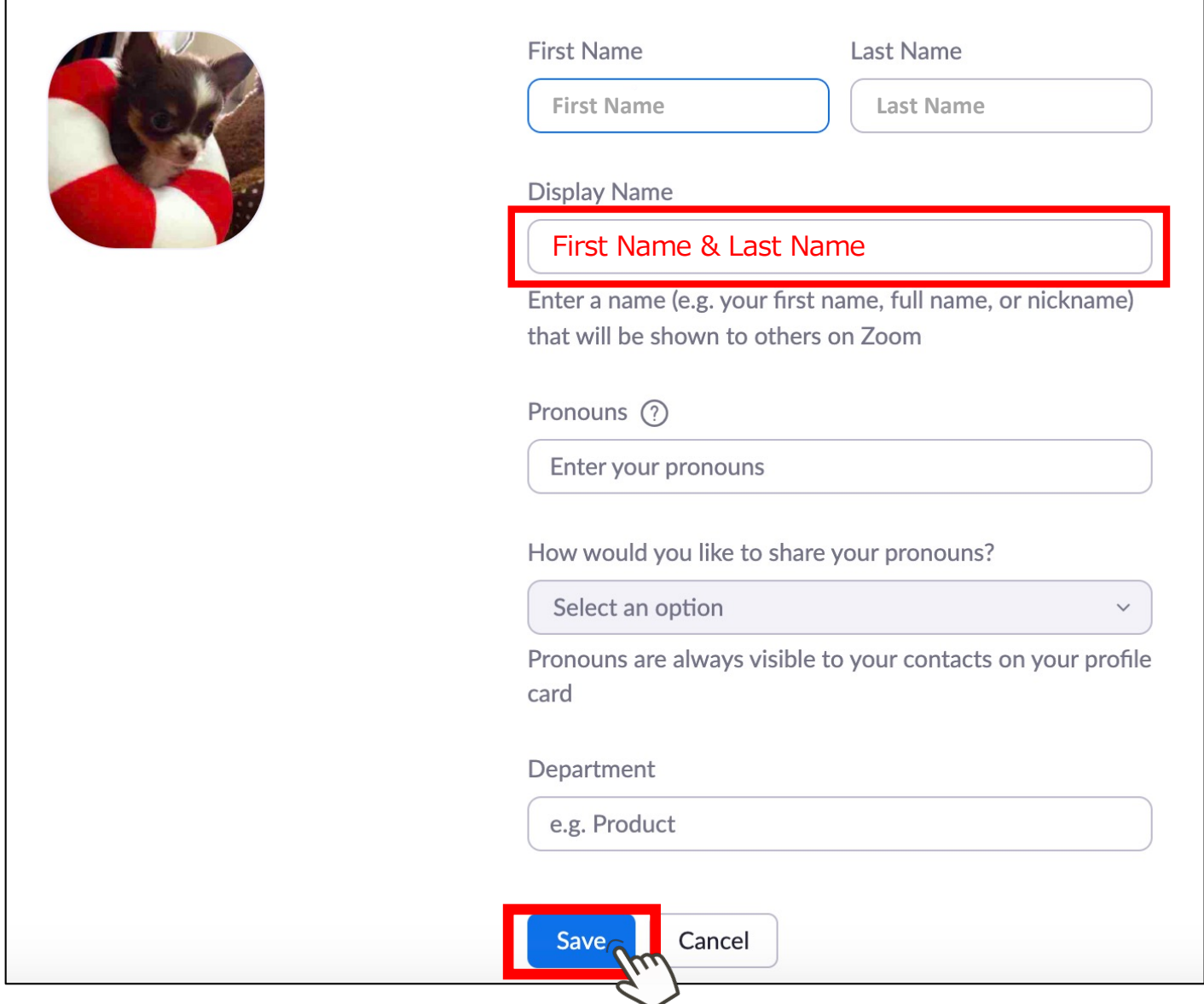

Click on the icon in the upper right corner and make sure that the display name is changed to your full name.

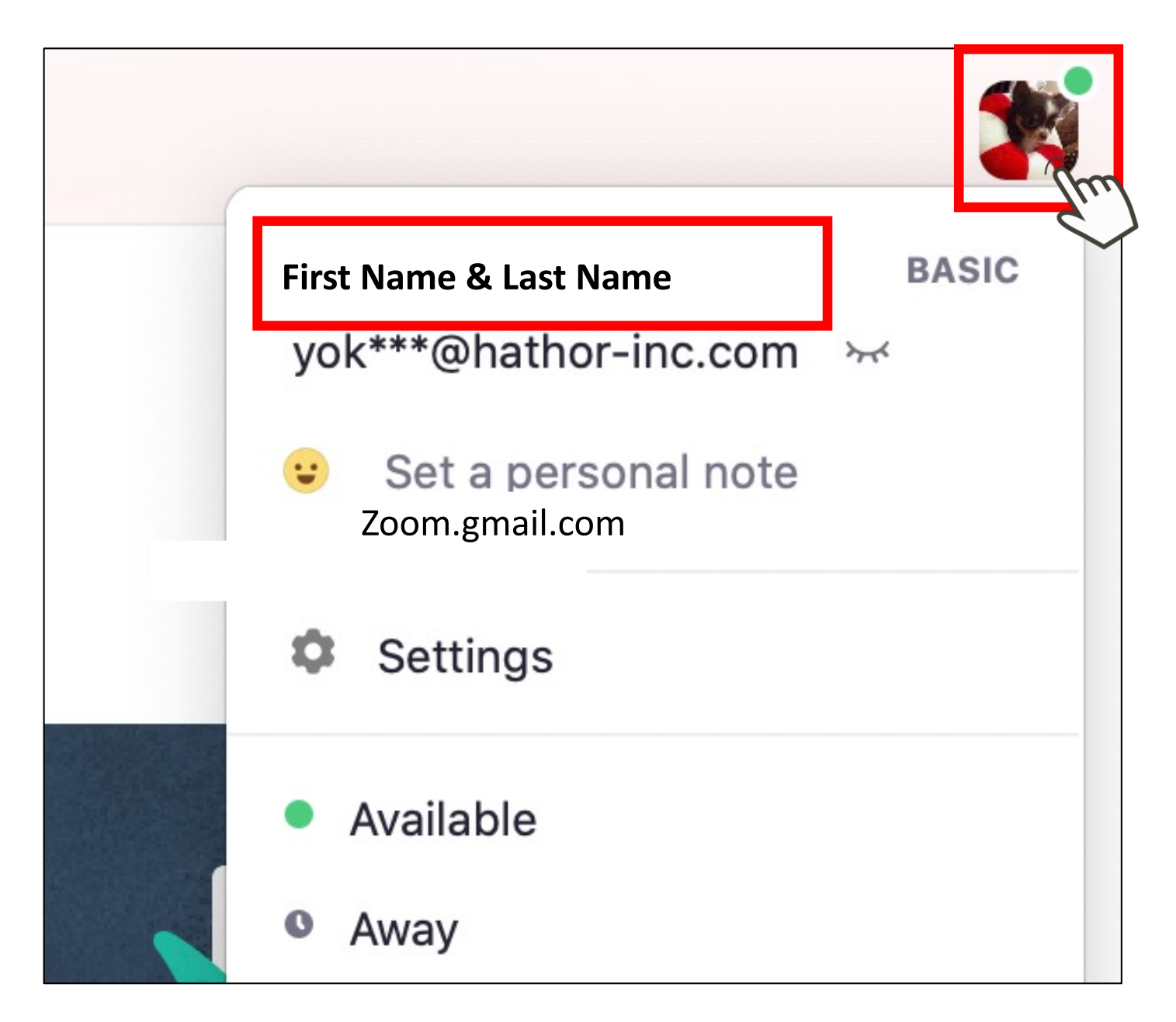

# **STEP5 Setup and check video**

Click on the icon in the upper right corner, and then click on Settings from the menu screen.

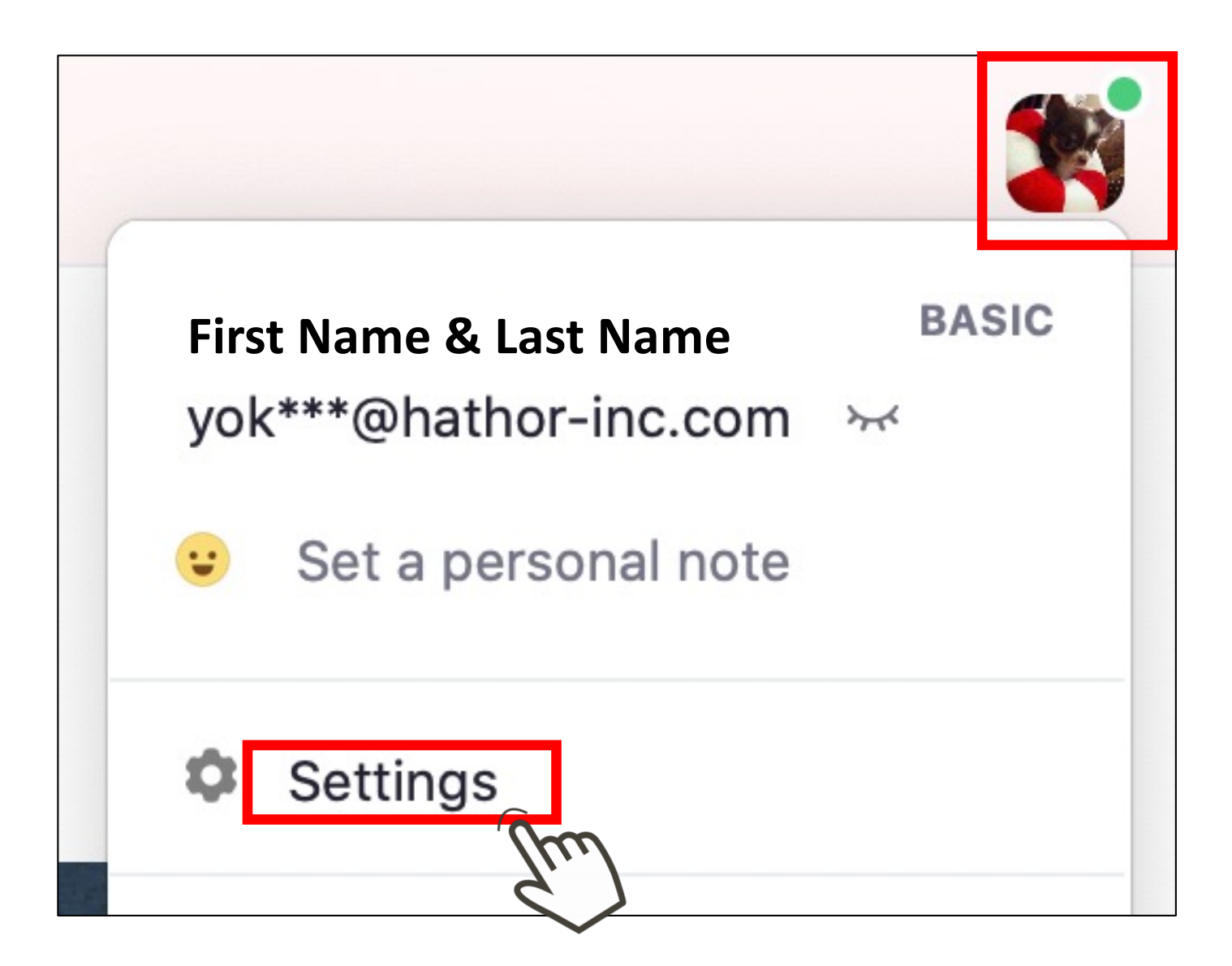

Select the video.

If you can see your image in the center of the screen, it is working properly.

If not, your computer may not be equipped with a camera.

You may need to rent an external camera or participate with audio only. If not, please rent an external camera or participate with audio only.

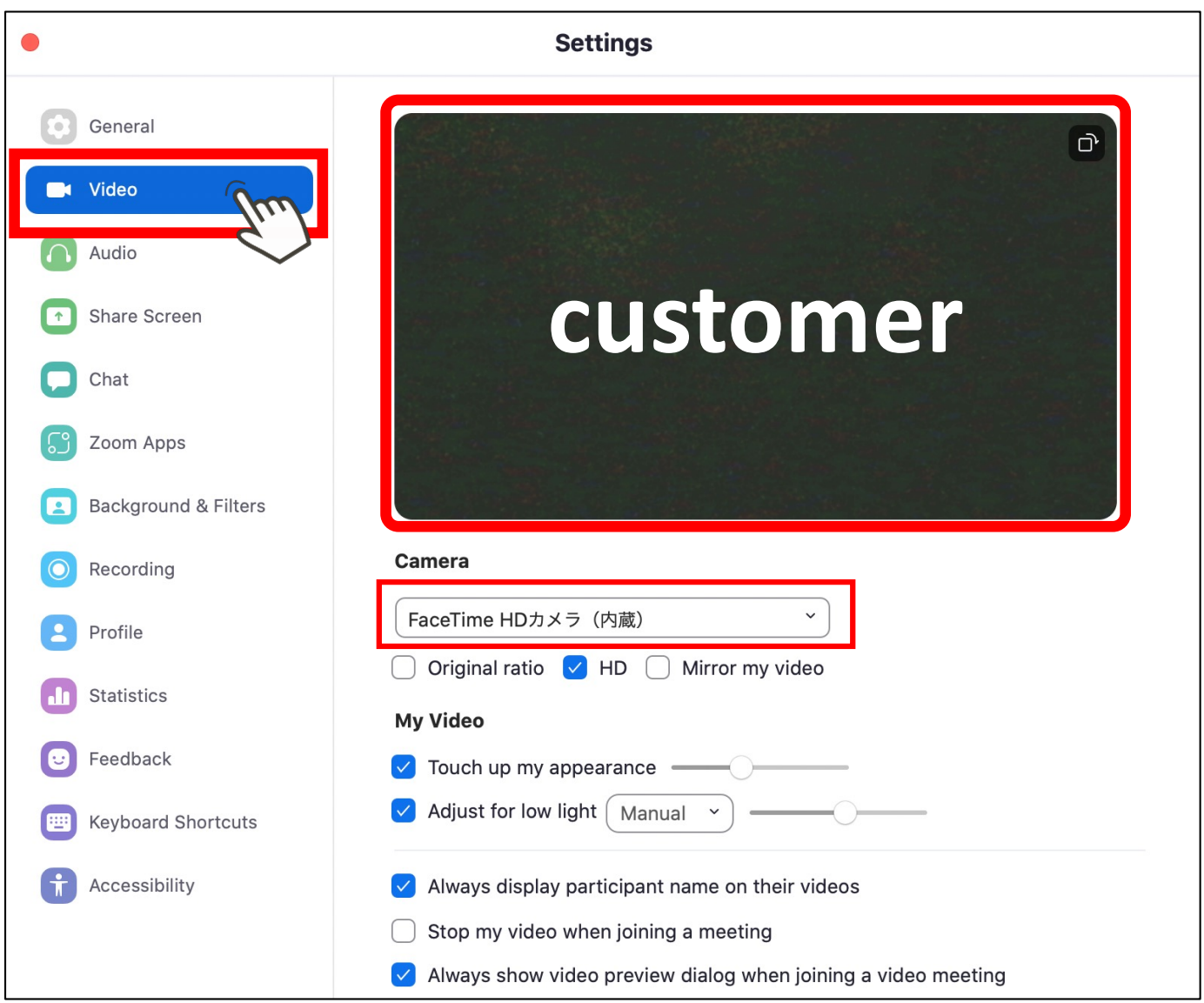

# **STEP5 Setup and check video**

If the camera is running properly, uncheck Mirroring My Videos.

If it is checked, the screen will be inverted and will not display properly.

また、

Also,Check the "Enable HD" and "Correct appearance" checkboxes to get a clearer screen.

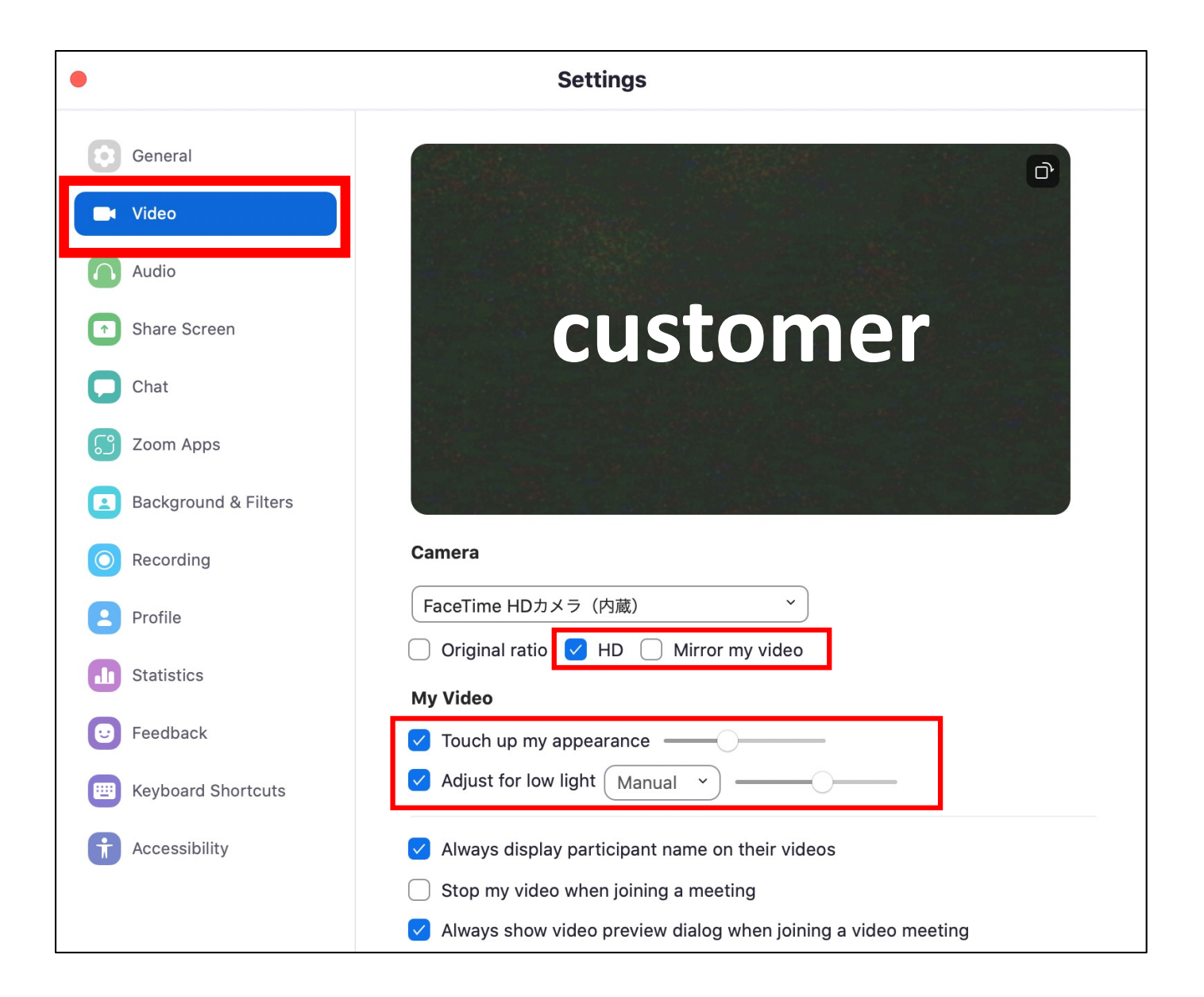

# **STEP6 Setup and check audio.**

Select Audio and press Speaker. If you hear the test music from the PC, you are good to go. "I can't hear the sound." "It's too loud." In the case of the above, please adjust the volume bar.

Check the volume on the PC as well.

If you still can't hear it, your PC may not have speakers.

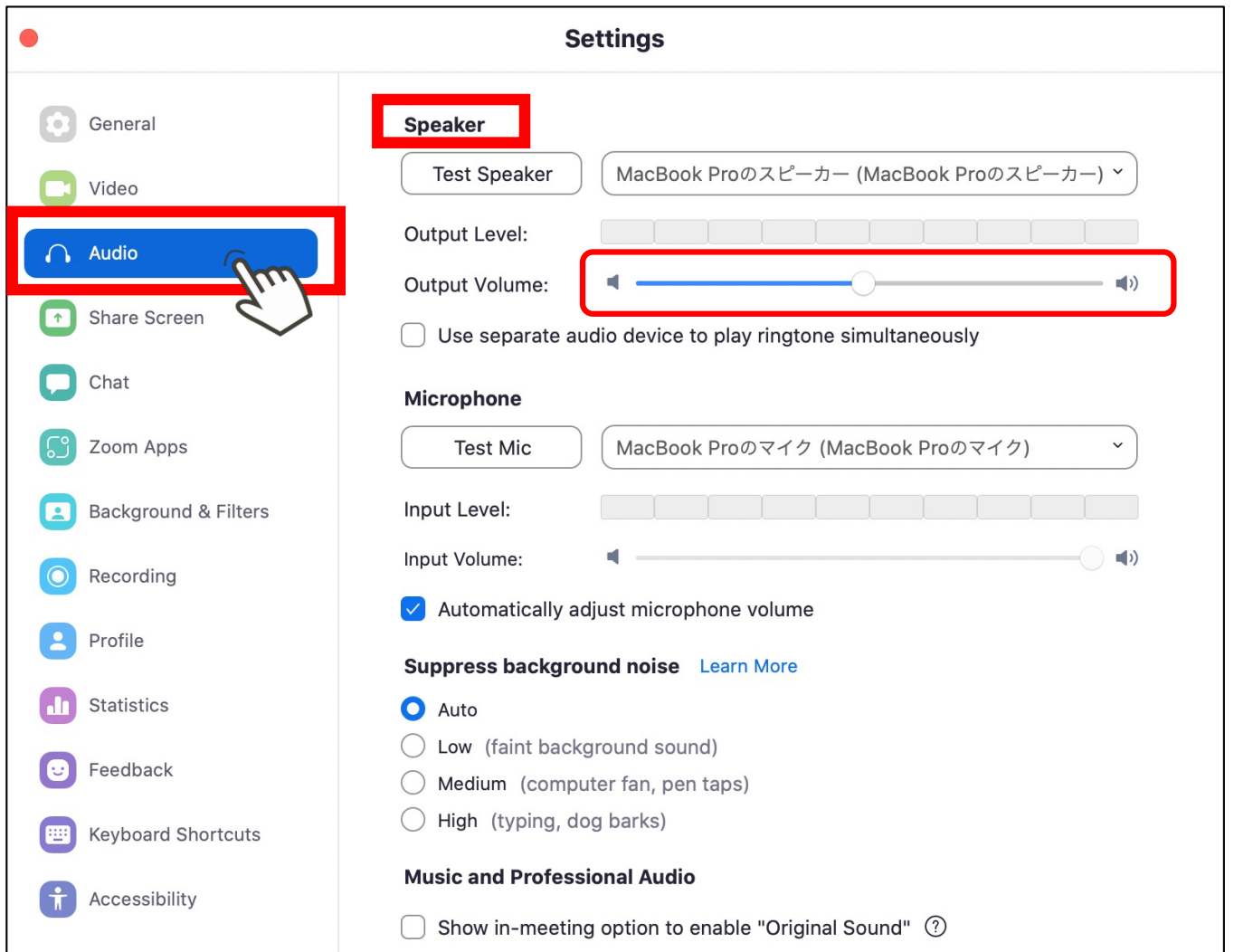

# **STEP6 Setup and check audio.**

Press Test on the microphone. A test recording will be started.

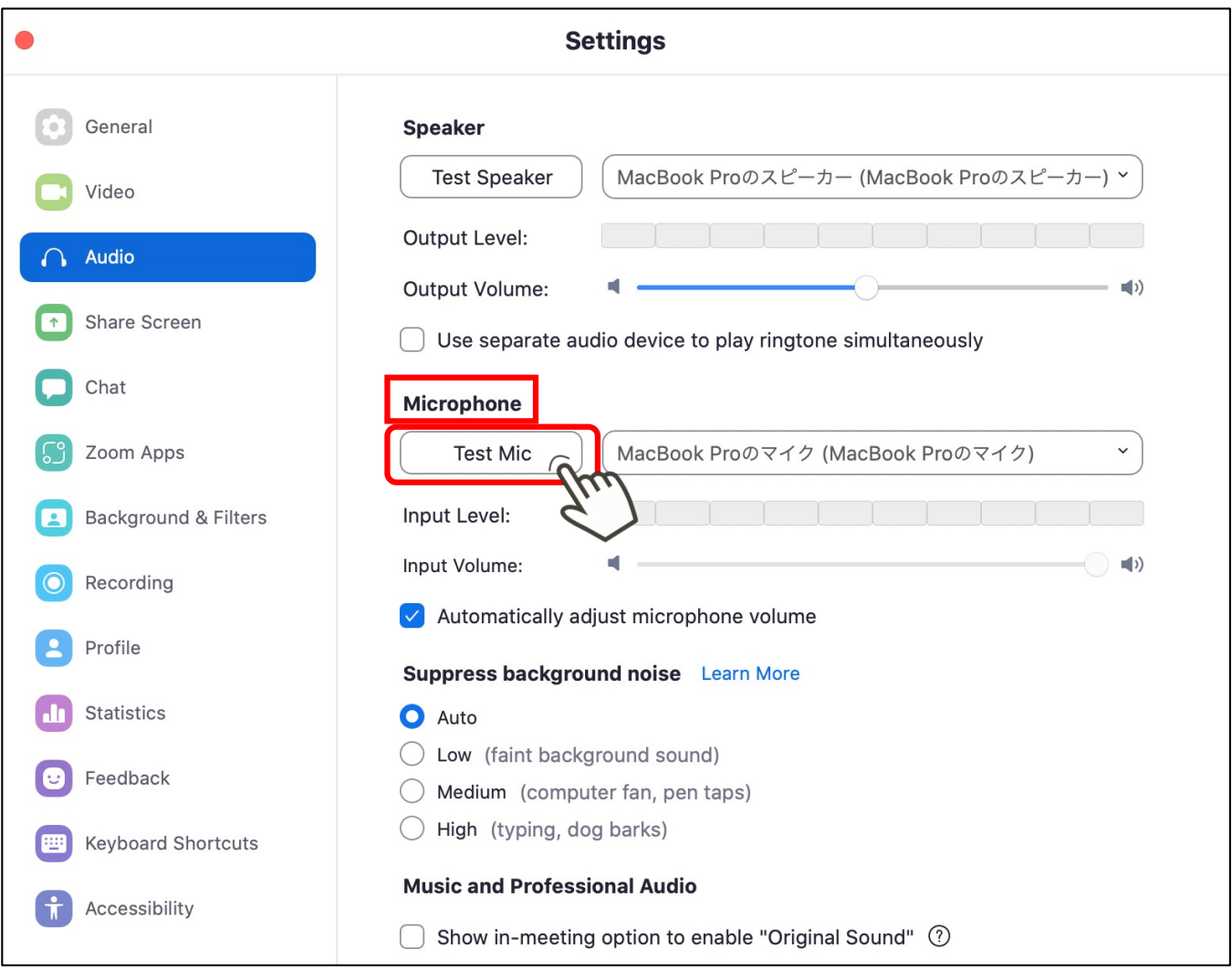

# **STEP6 Setup and check audio.**

Follow the instructions and speak into the microphone.

If you hear the recorded audio from your PC after a few seconds, your microphone is fine.

If you can't hear it, your PC may not have a microphone.

If not, rent or buy an external microphone. If you do not have a microphone, please rent or purchase an external microphone.

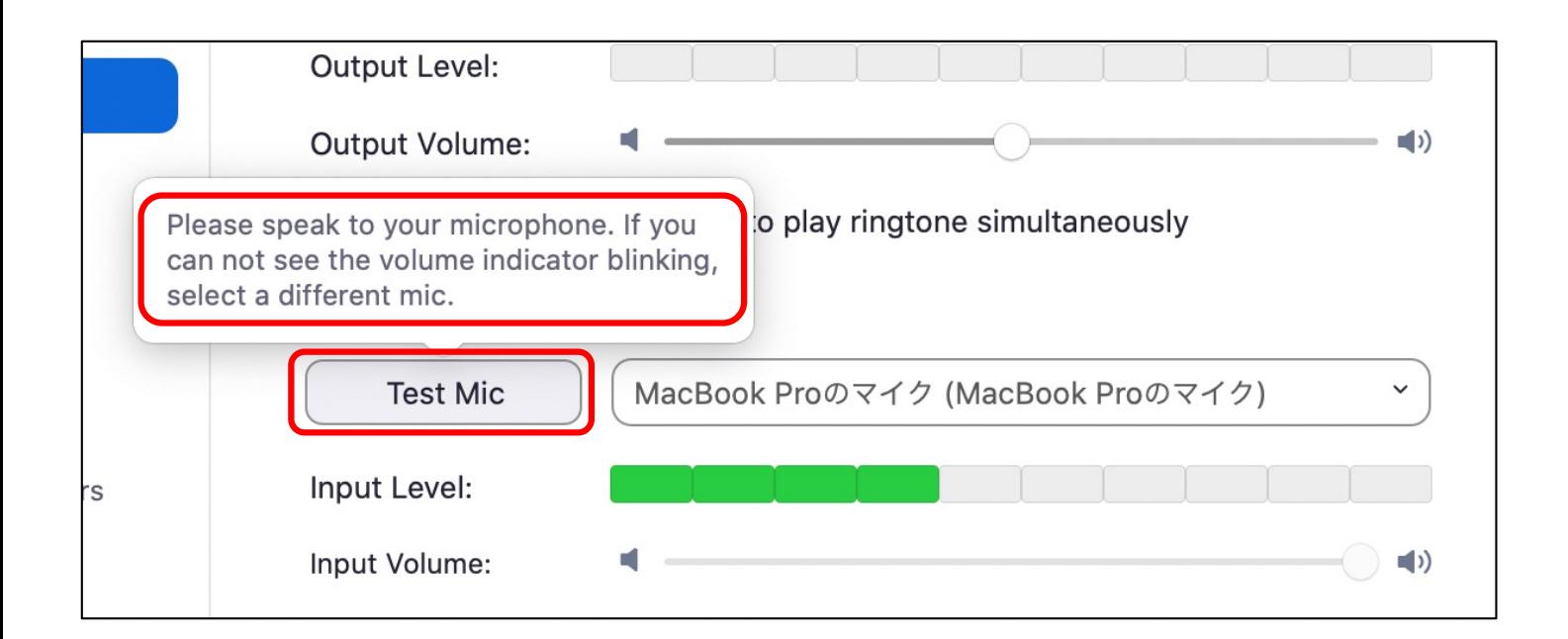